### **คู่มือสมัครสมาชิก**

## **ขั้นตอนการสมัครสมาชิก**

- 1 เข้าเว็บไซต์ของทีเอชนิคที่ https://www.thnic.co.th
- 2 เลือก **'เข้าสู่ระบบ'** (ภาพที่ 1)

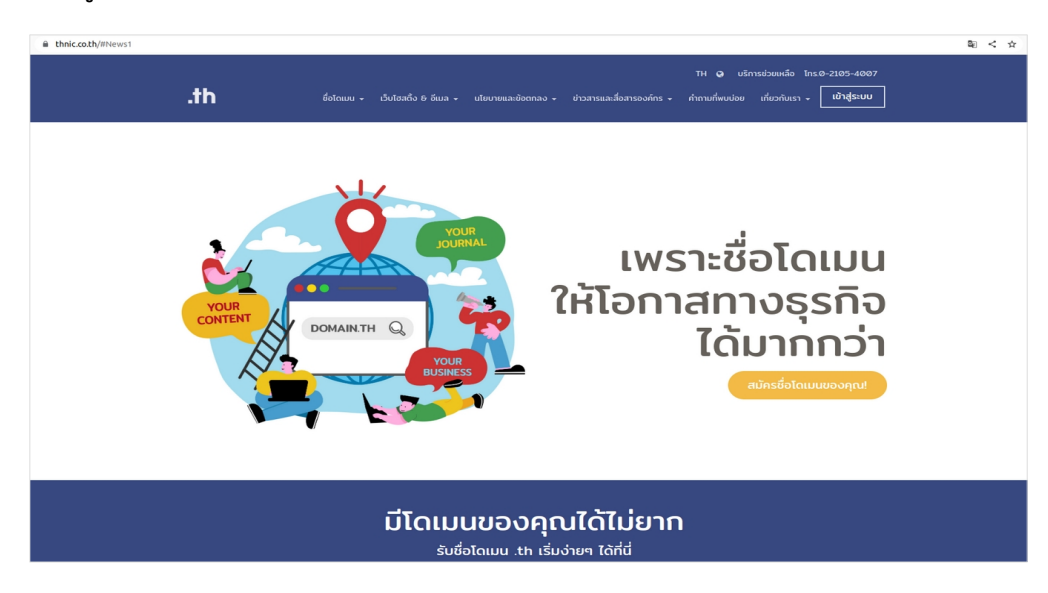

ภาพที่ 1 เว็บไซต์ทีเอชนิค

3 ระบบจะนำคุณเข้าสู่หน้าระบบจัดการทะเบียนชื่อโดเมน เลือก **'สร้างบัญชีผู้ใช้'**

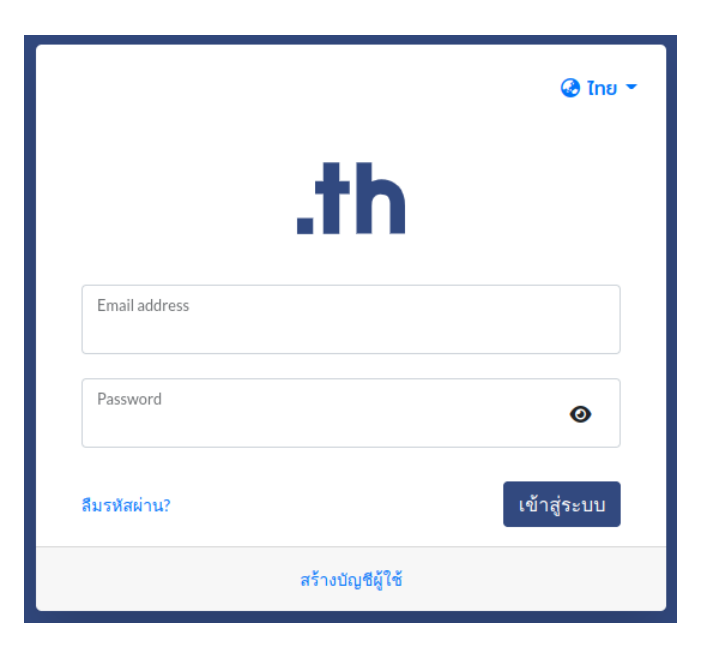

ภาพที่ 2 หน้าระบบจัดการทะเบียนชื่อโดเมน

4 กรอกข้อมูลสมัครสมาชิกให้ถูกต้องและครบถ้วน จากนั้น เลือก **'ยืนยัน'**

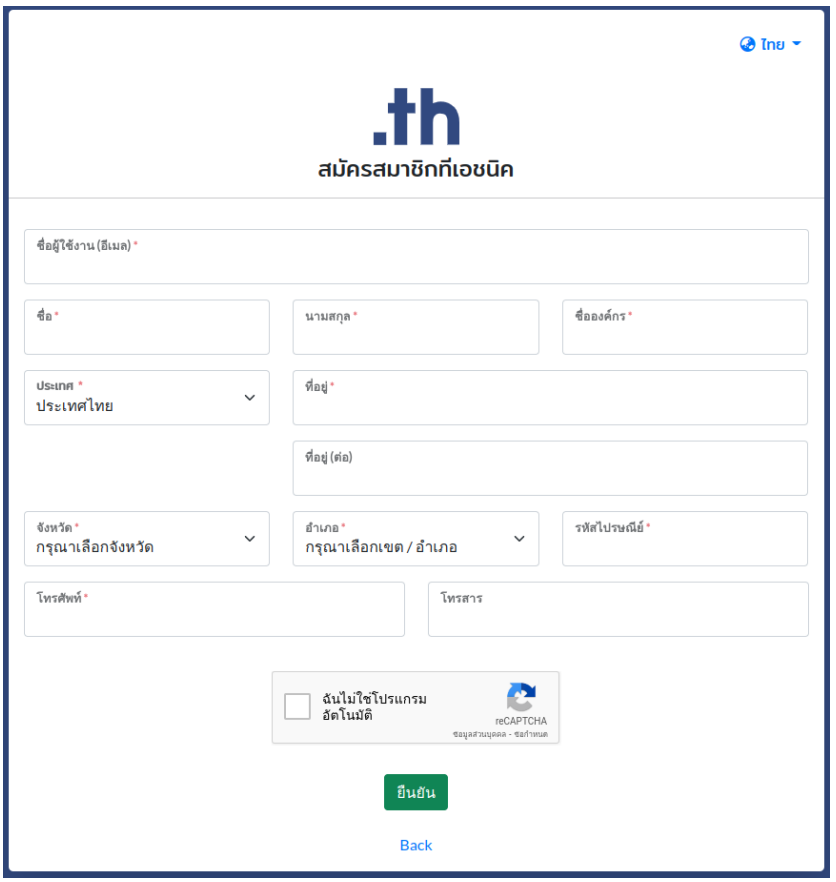

ภาพที่ 3 หน้าจอการสมัครสมาชิกทีเอชนิค

*\*ช่อง 'ที่อยู่' หากกรอกข้อมูลช่องแรกได้ไม่ครบถ้วน สามารถกรอกเพิ่มในช่อง 'ที่อยู่ (ต่อ)' ได้ \*ช่อง ประเทศ เมื่อเลือก 'ประเทศไทย' จะมีรายชื่อ 'จังหวัด' และ 'เขต/อำเภอ' ให้เลือกโดยอัตโนมัติ \*ช่อง โทรศัพท์และโทรสาร ใช้ +66 แทนเลข 0 เช่น +6621054007*

5 หน้าจอแสดงข้อความ **'ท่านได้กรอกข้อมูลเรียบร้อยแล้ว'** (ภาพที่ 4)

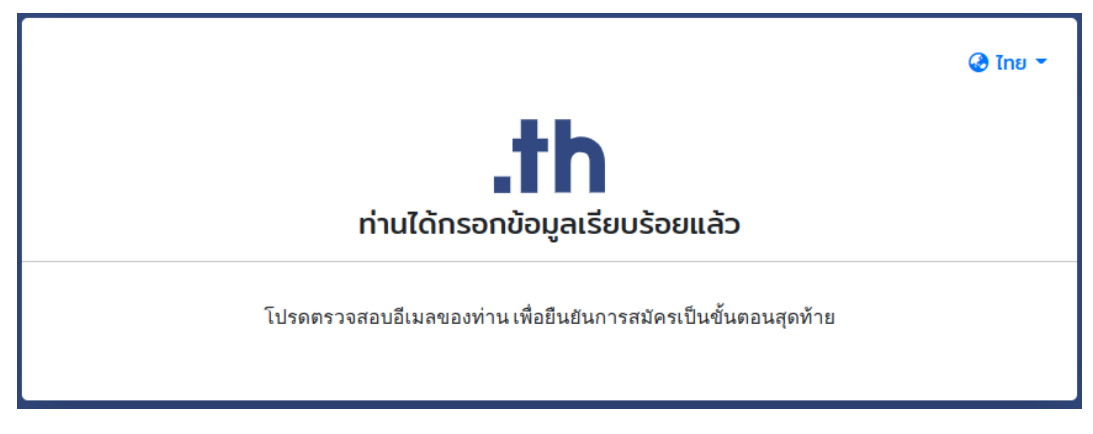

ภาพที่ 4 หน้าจอแสดงผลเมื่อกรอกข้อมูลเรียบร้อยแล้ว

- 6 ผู้สมัครจะได้รับอีเมลยืนยันการสมัครสมาชิกของทีเอชนิคส่งไปยังอีเมลที่กรอกข้อมูลไว้ กรุณาตรวจสอบกล่องจดหมายในอีเมลของคุณ (ภาพที่ 5)
	- : □ ☆ T.H.NIC Verify your Email address - member subscription for thnic.co.th

ภาพที่ 5 อีเมลอัตโนมัติของทีเอชนิค

7 เมื่อได้รับอีเมลอัตโนมัติของทีเอชนิค ให้กดที่แถบ **'ยืนยันสมัครสมาชิก'** (ภาพที่ 6)

# $.$ th

#### THNIC REGISTRATION

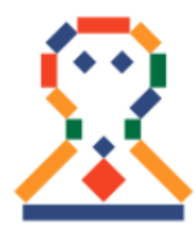

ขอต้อนรับเข้าสู่ระบบสมาชิก Welcome to our membership system.

ชื่อบัญชีผู้ใช้: support@thnic.co.th Your account: support@thnic.co.th

ิดุณสามารถเข้าสู่ระบบบริหารจัดการชื่อโดเมนได้ <u>ที่นี่</u> You can login to manage your domain name here.

สอบถามข้อมูลเพิ่มเติมได้ที่ อีเมล <u>support@thnic.co.th</u> หรือ โทร. 0 2105 4007 หรือ Livechat ที่เว็บไซต์ thnic.co.th If you have any queries, please contact us via email at support@thnic.co.th or call 0 2105 4007 or Livechat at thnic.co.th.

อีเมลนี้เป็นอีเมลอัตโนมัติ กรุณาอย่าตอบกลับ This is an automated email. Please do not reply.

ภาพที่ 6 อีเมลอัตโนมัติยืนยันการสมัครสมาชิก

8 ระบบจะนำคุณเข้าสู่หน้ายืนยันรหัสผ่าน กรุณาตั้งรหัสผ่านและยืนยันรหัสผ่านให้ตรงกัน จากนั้นเลือก **'ยืนยัน'**

### **ข้อกำหนดการตั้งรหัสผ่าน**

รหัสผ่านต้องมีความยาว 8-16 ตัวอักษร ประกอบด้วยอักษรภาษาอังกฤษ อย่างน้อย 1 ตัว, ตัวเลข อย่างน้อย 1 ตัว ห้ามใช้ [อัญประกาศเดี่ยว ' ] [ อัญประกาศคู่ " ] [ อัฒภาค ; ] และ [ ยัติภังค์ - ]

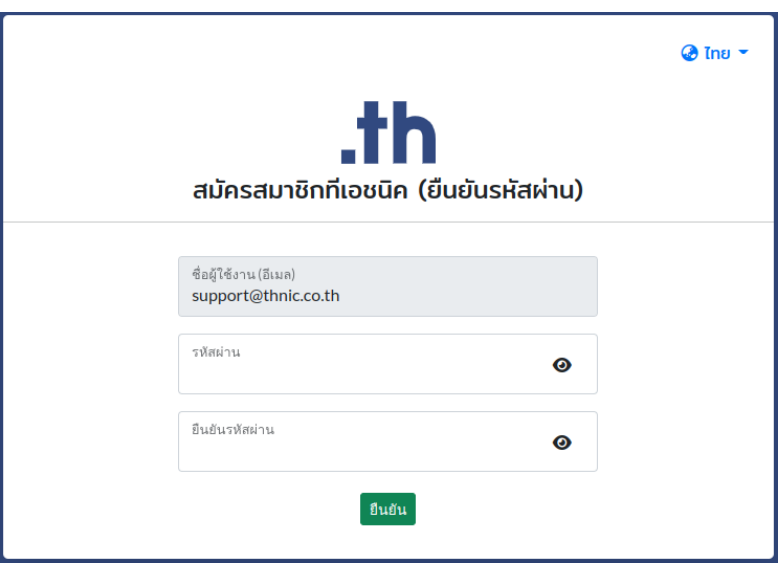

ภาพที่ 7 หน้าจอยืนยันรหัสผ่าน

9 เมื่อสมัครสมาชิกทีเอชนิคสำเร็จแล้ว หน้าจอจะแสดงข้อความ **'สมัครสมาชิกทีเอชนิคสำเร็จ'** จากนั้นเลือก **'เข้าสู่ระบบ'** (ภาพที่ 8)

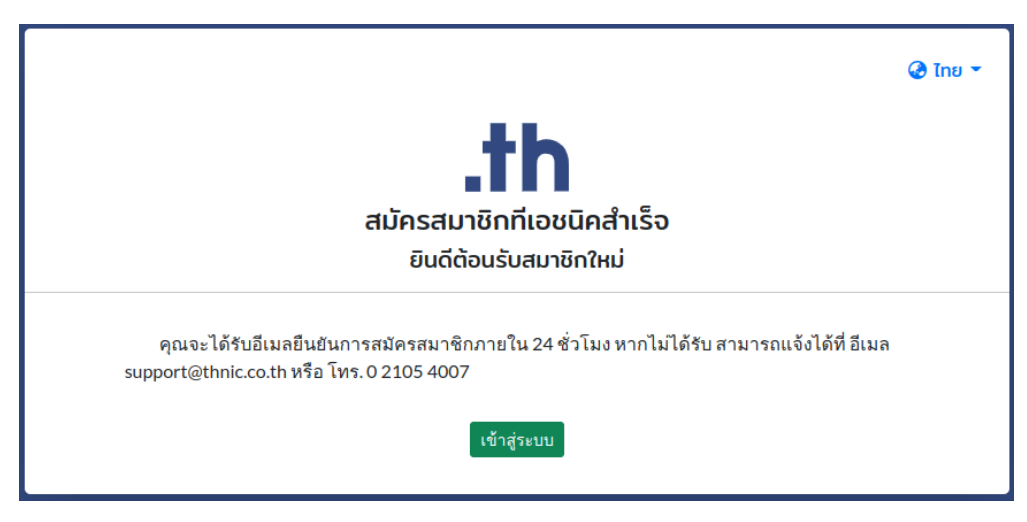

ภาพที่ 8 หน้าจอแสดงสมัครสมาชิกทีเอชนิคสำเร็จ

10 ระบบจะนำคุณเข้าสู่หน้าระบบจัดการทะเบียนชื่อโดเมน กรุณาระบุ Email address และ Password ของคุณเพื่อเข้าสู่ระบบ จากนั้นเลือก **'เข้าสู่ระบบ'** (ภาพที่ 9)

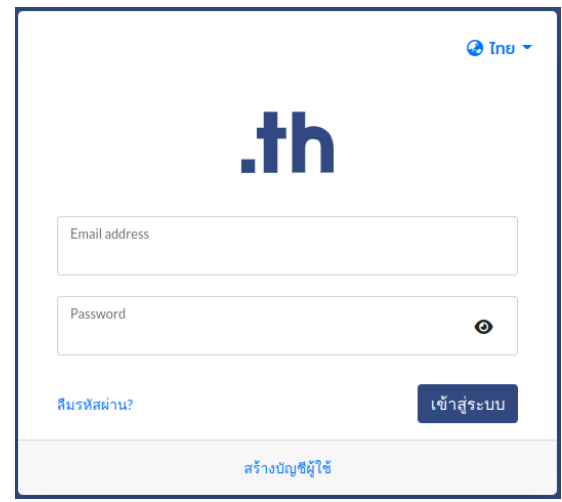

ภาพที่ 9 หน้าจอเข้าระบบจัดการทะเบียนชื่อโดเมน

11 เมื่อเข้าระบบจัดการทะเบียนชื่อโดเมนแล้ว ระบบจะแสดงหน้าระบบจัดการโดเมนของคุณ (ภาพที่ 10)

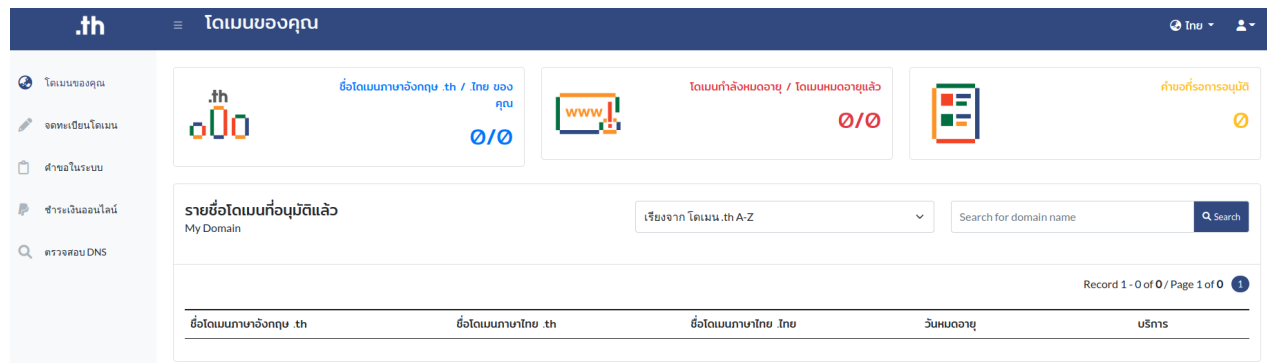

ภาพที่ 10 หน้าระบบจัดการทะเบียนชื่อโดเมนของคุณ